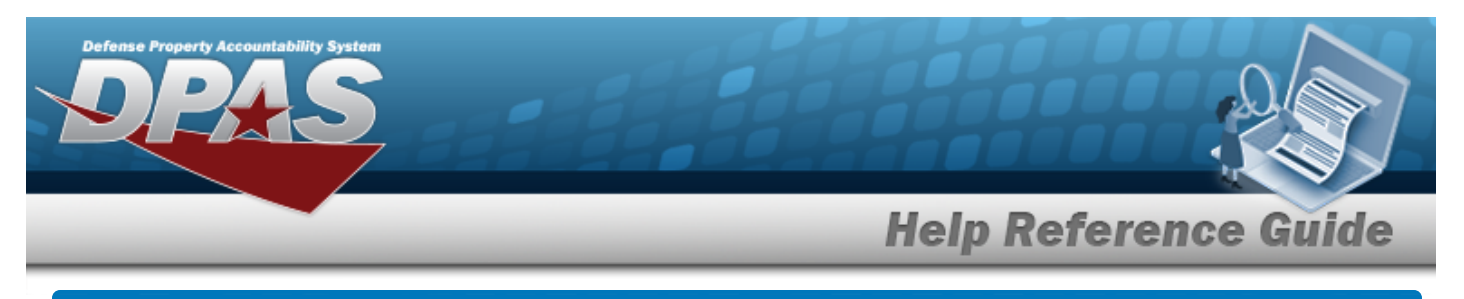

# **Search for a Stock Number**

# **Overview**

The Maintenance and Utilization module Stock Number Search process provides the ability to add, update, or delete a stock number record in the catalog.

Each Stock Number is unique to a specific catalog within each logistics program and can only be added once per catalog.

There are five types of stock numbers identified by the STOCK ITEM CD:

- <sup>l</sup> **A - NSN** [\(National](NationalStockNumber.htm) Stock Number)
	- from [FEDLOG](FederalLog.htm) or [TDMS](TechnicalDataManagementSystem.htm) or other DOD lists.
- <sup>l</sup> **J - MCN** ([Management](ManagementControlNumber.htm) Control Number)
	- created at the local level, when an [NSN](NationalStockNumber.htm) does not exist for that asset.
- <sup>l</sup> **B - PART NBR** (Part [Number\)](PartNumber.htm)
	- created by either the manufacturer or the local level.
- <sup>l</sup> **I - Intangible** [\(Intangible\)](Intangible.htm)
	- created for Software and other stock that has no physical presence.
- <sup>l</sup> **L - Local** ([Local\)](Local.htm)
	- created at the local level.

DPAS interfaces with the DOD Federal Logistics Information Services (FLIS), and can interface with Enterprise Agency Catalogs (e.g., the United States Marine Corps Technical Data Management System - USMC TDMS). The FLIS allows DPAS to access NSN data in the Federal Logistics Data (FEDLOG). The TDMS allows DPAS to access NSN data in the Marine Corps standard catalog information.

The Line Item Number (LIN) / Table of Authorized Materiel Control Numbers (TAMCN) plays a key role in managing equipment. The LIN/TAMCN can be thought of as a Group ID. Stock numbers are grouped under one LIN/TAMCN. For example, when the Warehouse receives a LIN/TAMCN for equipment of various sizes, a Stock Number is assigned for each size.

#### **Note**

Some search fields provide **Intellisense** <sup>1</sup>, which is the automatic completion of a field entry in a software application.

The application displays a selectable word or phrase in that field, based on the input (that was previously entered), without having to completely type the entry.

This is identified by a lowercase italic  $\mathbf{I}$  preceding the field name.

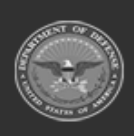

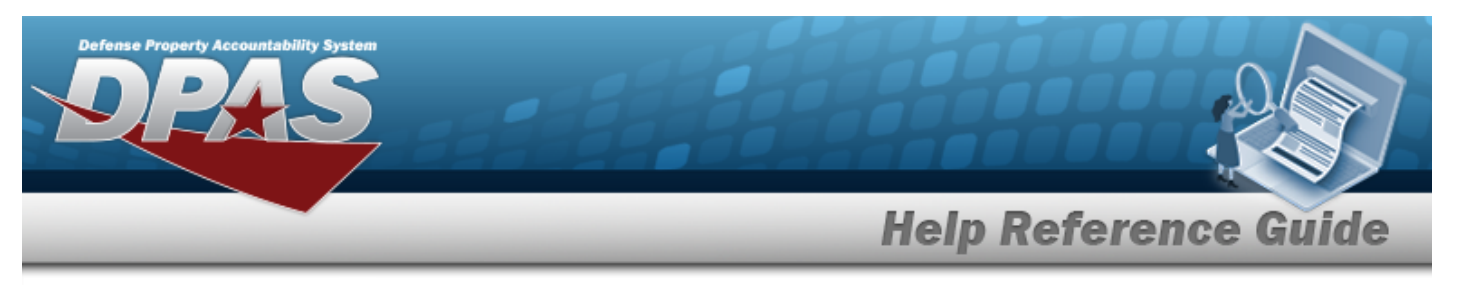

# **Navigation**

Catalog > Stock Number > STOCK NBR Search page

# **Procedures**

### **Search for a Stock Number**

*One or more of the Search Criteria fields can be entered to isolate the results. By default, all*

**D** Reset *results are displayed. Selecting at any point of this procedure returns all fields to the default "All" setting.* 

1. In the Search Criteria grid, narrow the results by entering one or more of the following optional fields.

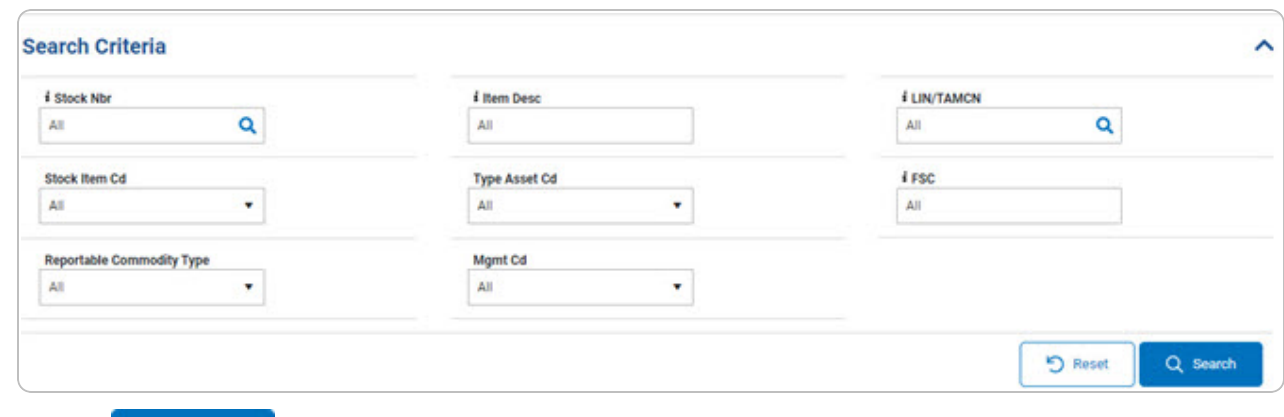

2. Select . *The results display in the Stock Number Search Results grid.*

| <b>Search Results</b>                                                                 |            |                                                                                   |                    |                              |           |  |               |  |                                     |                                                                                                    |  |                                                                     |                  |                         | $\sim$                                              |  |
|---------------------------------------------------------------------------------------|------------|-----------------------------------------------------------------------------------|--------------------|------------------------------|-----------|--|---------------|--|-------------------------------------|----------------------------------------------------------------------------------------------------|--|---------------------------------------------------------------------|------------------|-------------------------|-----------------------------------------------------|--|
| Q Grid Options * + Add / Edit ill Delete & Attachments C Realign                      |            |                                                                                   |                    |                              |           |  |               |  |                                     |                                                                                                    |  |                                                                     |                  |                         |                                                     |  |
|                                                                                       |            | Primary Affacture Stock N., $T =$ Interface System $T =$ Stock Nem $T =$ Nem Desc |                    | <b>LIN/TAMCN</b><br>Mant Cd  | $T = FSC$ |  | $T = CIC = T$ |  | Type Asset Od T Asset Category Cd T |                                                                                                    |  | Shelf Life Cd T Security Commodity Type Y Reportable Commodity Type | Prev Stock Nbr T |                         | IT Device Cd T Accounting Reg Cd T NIIN Status Cd T |  |
|                                                                                       | 1234567890 | L-Local                                                                           | $V$ <b>VEHICLE</b> | A - Serial Number<br>Managed |           |  |               |  |                                     | 1810-Space 4-Low<br>Vhicia Sassity Cat M-Military Equipment G-Tracked Vehicle - G-Non-deteriorative OTHER-OTHER |  | OTHER - OTHER                                                       |                  | N/A - Non<br>Applicable |                                                     |  |
|                                                                                       |            |                                                                                   |                    |                              |           |  |               |  |                                     |                                                                                                    |  |                                                                     |                  |                         |                                                     |  |
| Selected D/1 H ( < ) 1 Page 1 of 1 ( > ) H 50 + Remsper page<br>$1 - 1$ of 1 hems $O$ |            |                                                                                   |                    |                              |           |  |               |  |                                     |                                                                                                    |  |                                                                     |                  |                         |                                                     |  |

## **View the Manufacturer Part NBR Details**

Select the STOCK NBR [hyperlink](Hyperlink.htm). *The [Manufacturer](#page-7-0) Part Nbr Details pop-up window appears.*

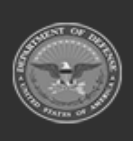

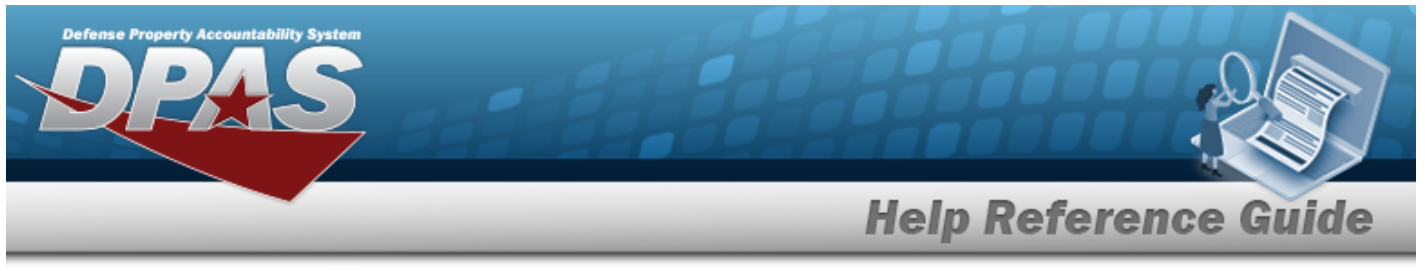

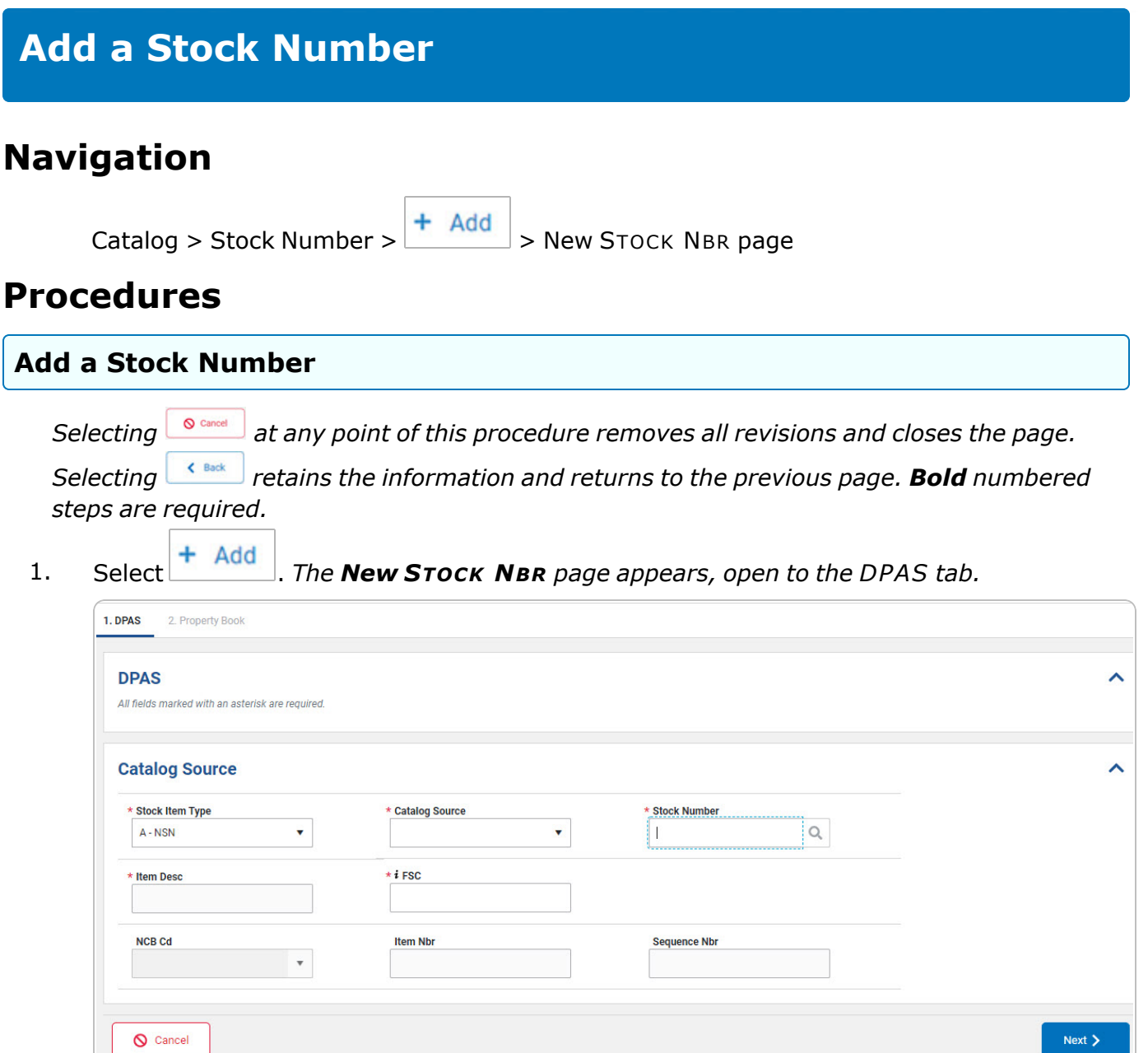

- 2. *Complete the Catalog Source panel.*
	- A. Use <sup>t</sup> to select the [Stock](StockItemType.htm) Item Type.
	- **B.** Enter the ITEM DESC in the field provided. *This is a 256 alphanumeric character field.*

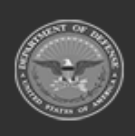

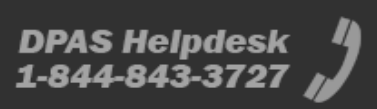

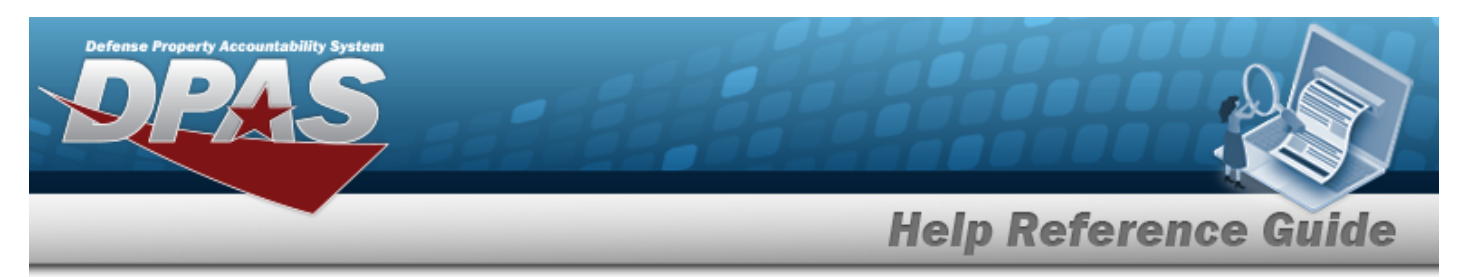

- **C.** Use **t** to select the [Catalog](CatalogSourceMobile.htm) Source.
- **D.** Enter the FSC, using **i** to assist with the entry. *This is a 4 numeric character field.*
- **E.** Enter the STOCK NBR, or use **Q** to assist with the entry. *This is a 15 alphanumeric character field.*
- F. Select **Rest 2**. *The General and Add / Edit Remarks panels appear.*

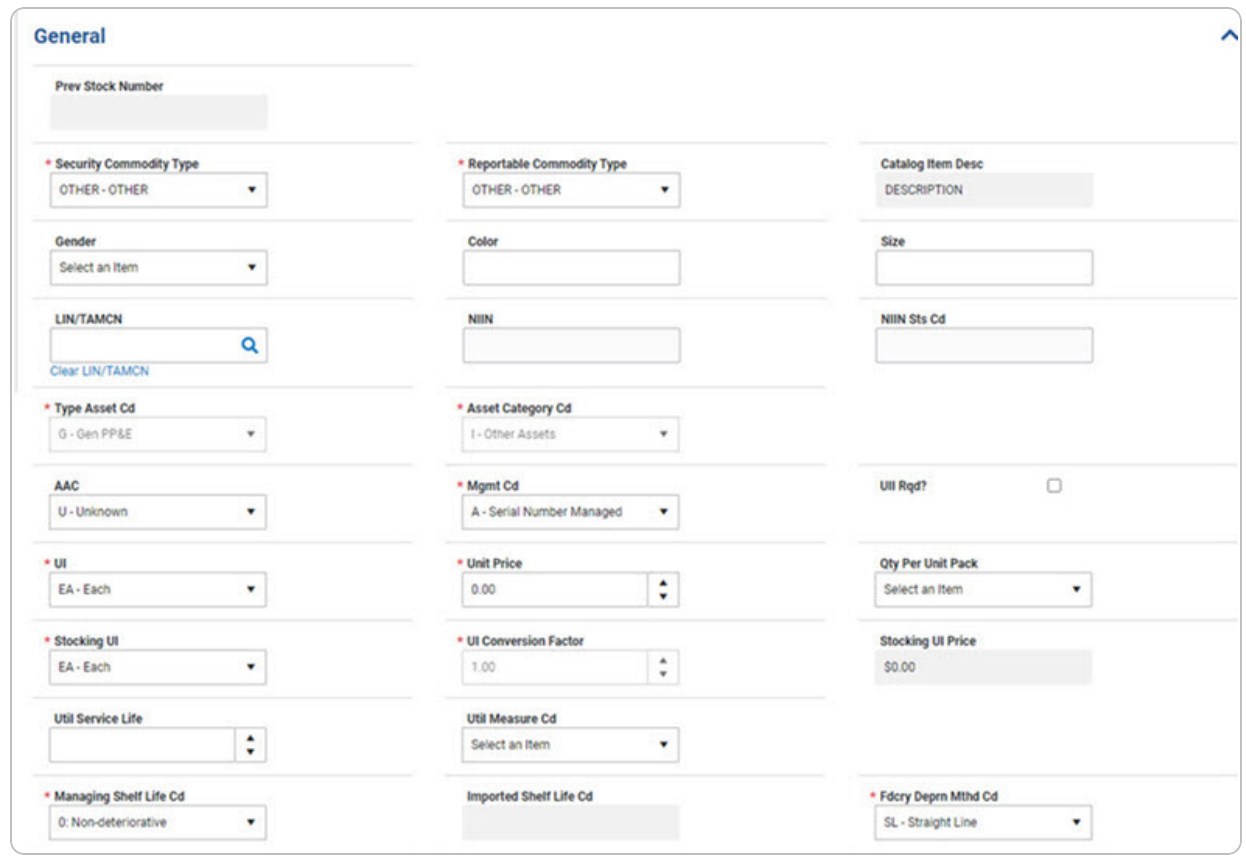

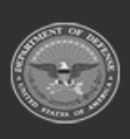

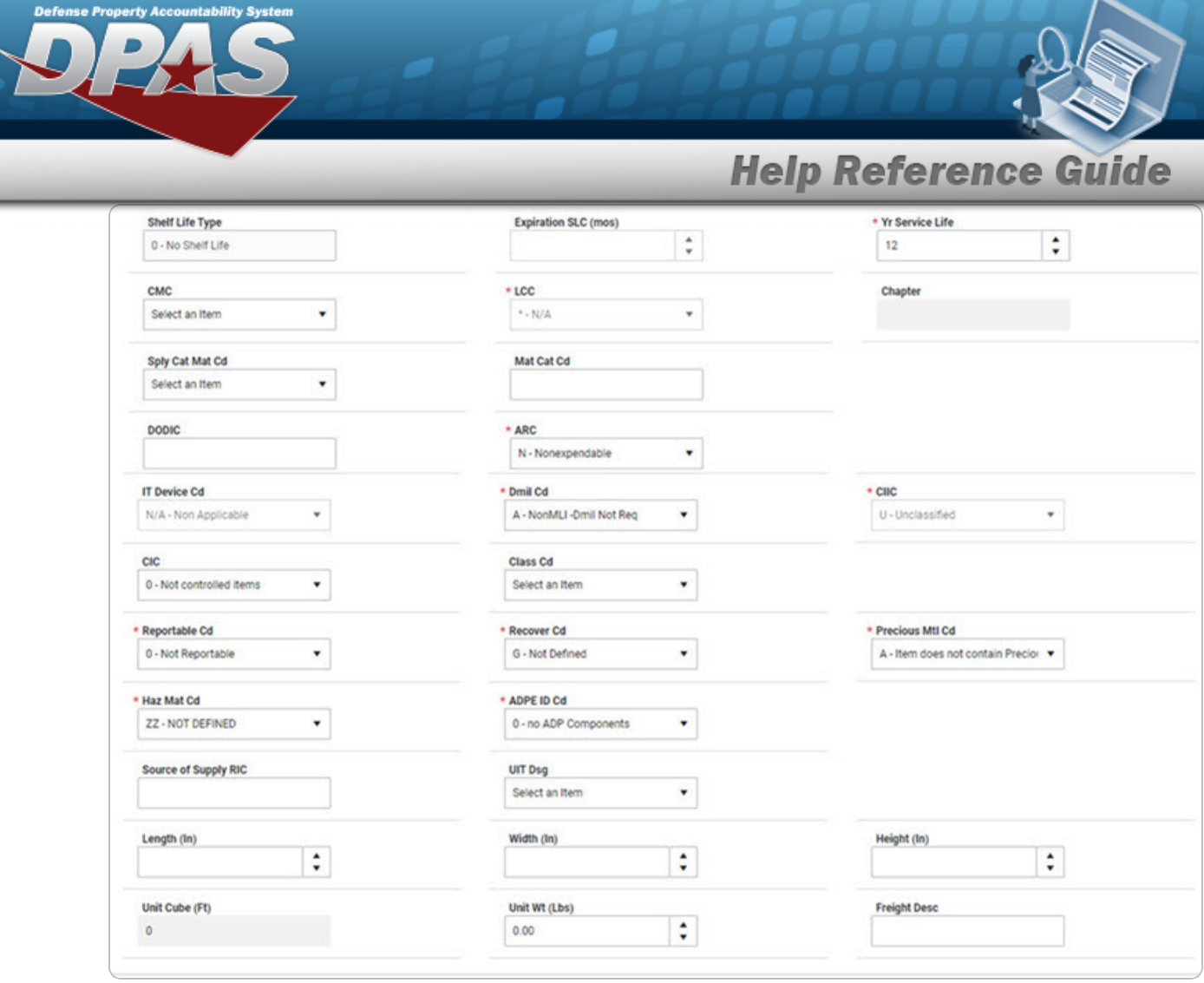

- **a.** Use **t** to select the Security [Commodity](SecurityCommodityType.htm) Type.
- **b.** Use **t** to select the Type [Asset](TypeAssetCode.htm) Cd.
- **c.** Use **t** to select the [UI](UnitofIssue.htm).
- **d.** Use <sup>t</sup> to select the [Stocking](StockingUI.htm) UI.
- **e.** Use **t** to select the [Managing](ManagingShelfLifeCode.htm) Shelf Life Cd.
- **f.** Use **v** to select the [Reportable](ReportableCode.htm) Cd.
- **g.** Use <sup>t</sup> to select the [Haz](HazardousMaterielCode.htm) Mat Cd.
- **h.** Use **t** to select the Reportable [Commodity](ReportableCommodityType.htm) Type.
- **i.** Use **v** to select the Asset [Category](AssetCategoryCode.htm) Cd.

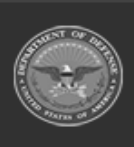

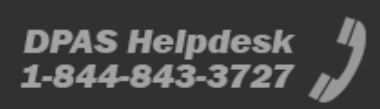

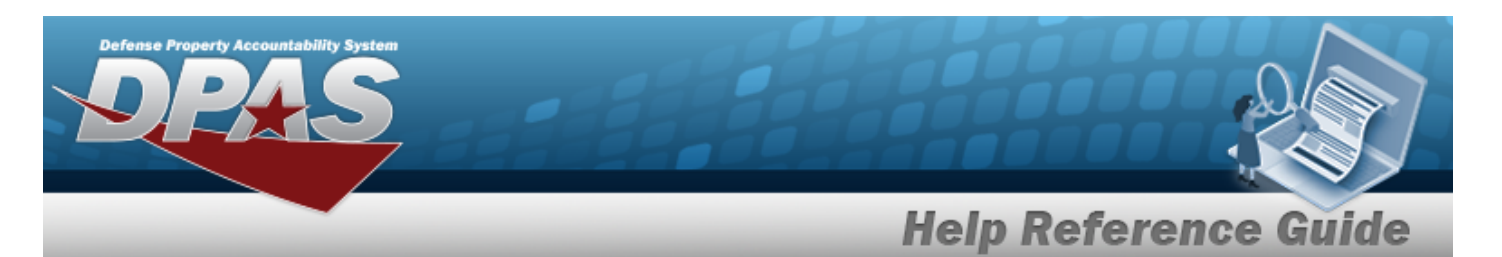

- **j.** Use <sup>t</sup> to select the [Mgmt](ManagementCode.htm) Cd.
- **k.** Use  $\frac{1}{x}$  to choose the Unit Price.
- **l.** *The UI Conversion Factor automatically populates and is not editable.*
- **m.** Use **t** to select the [LCC.](LaundryCountryCode.htm)
- **n.** Use **t** to select the [ARC.](AccountingRequirementsCode.htm)
- **o.** Use to select the [Dmil](DemilitarizationCode.htm) Cd.
- **p.** Use to select the [Recover](RecoverCode.htm) Cd.
- **q.** Use <sup>t</sup> to select the [ADPE](AutomatedDataProcessingEquipmentIdentificationCode.htm) ID Cd.
- **r.** Use **t** to select the Fdcry [Deprn](FdcryDeprnMthdCd.htm) Mthd Cd.
- **s.** Use  $\frac{1}{x}$  to choose the YR Svc LIFE.
- **t.** Use <sup>\*</sup> to select the [CIIC.](ControlledInventoryItemCode.htm) This field is accessible only after a DMIL CD is chosen.
- **u.** Use <sup>t</sup> to select the [Precious](PreciousMetalindicatorCode.htm) Mtl Cd.
- v. *Complete the Add/Edit Remarks panel.*

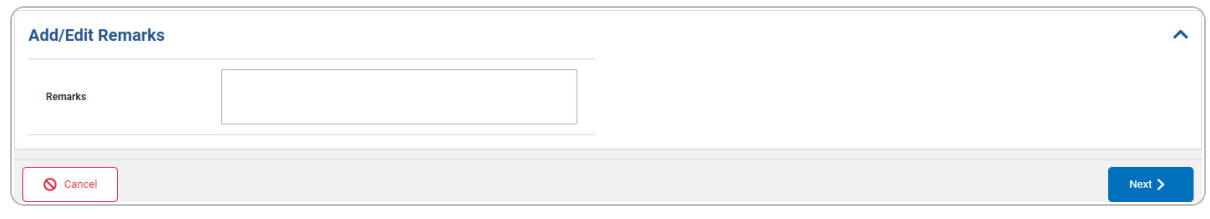

w. Select **Reated Act** *The* **Property Book** panel appears.

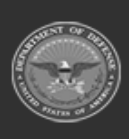

DPAS Helpdesk

1-844-843-3727

**6**

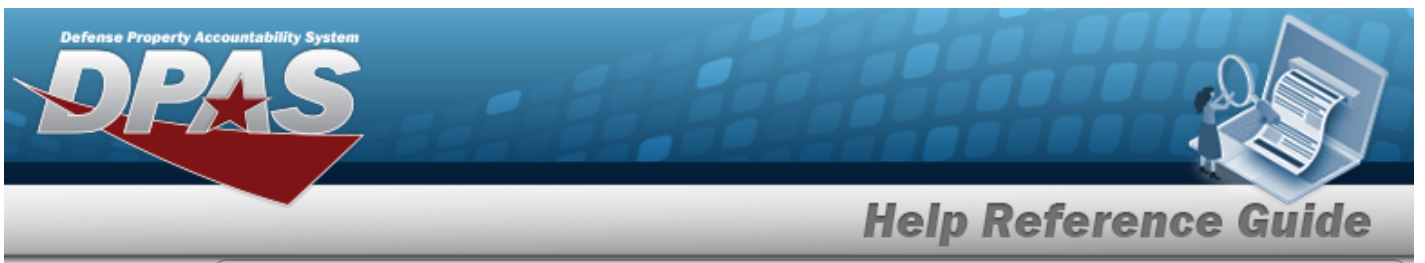

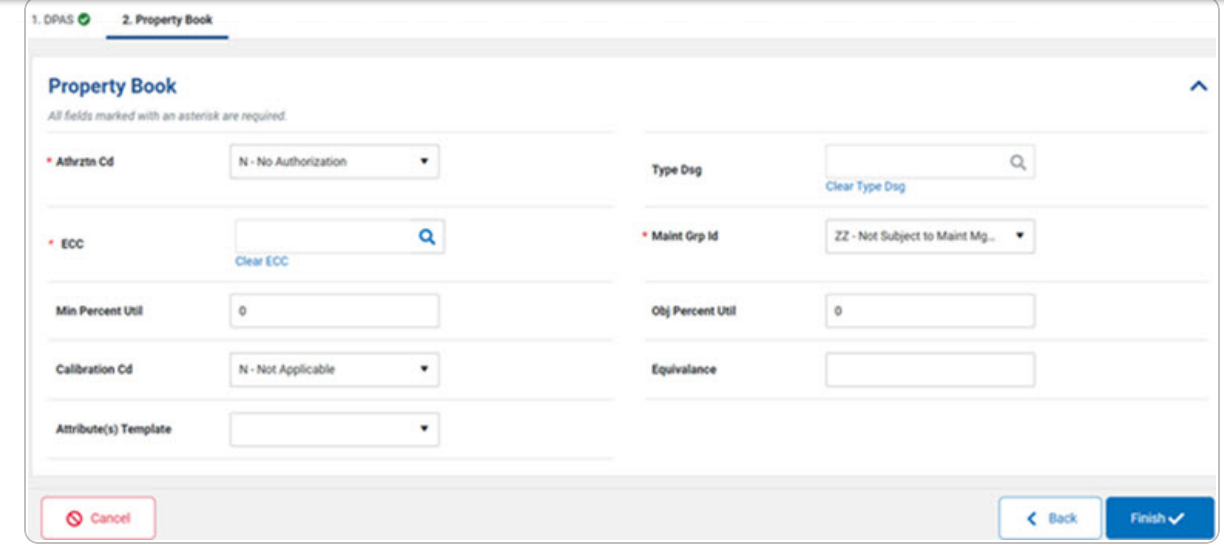

- **1.** Use **v** to select the [Athrztn](AuthorizationCode.htm) Cd.
- **2.** Use <sup>t</sup> to select the [Maint](MaintenanceGroupIdentifier.htm) Grp Id.
- 3. Select . *The NEW STOCK NBR page closes, and the new Stock Number appears at the top of the Search Results grid, highlighted in green.*

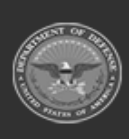

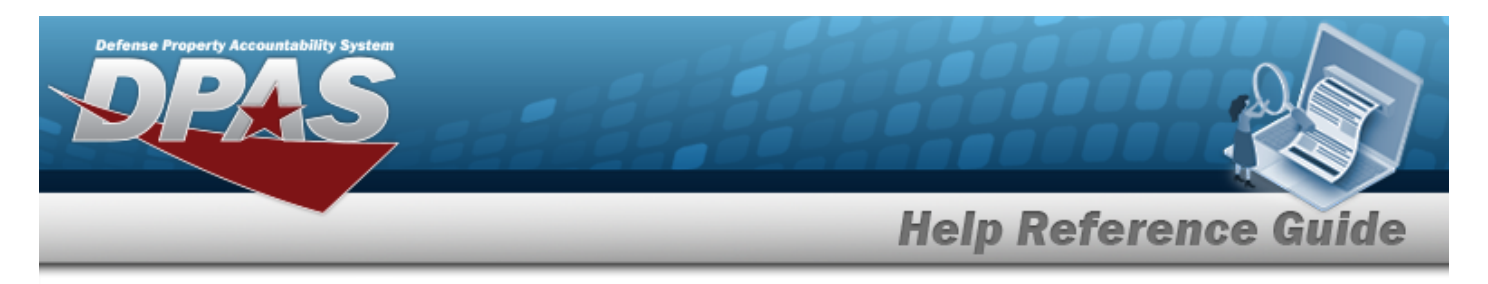

# <span id="page-7-0"></span>**View the Manufacturer Part NBR Details**

# **Navigation**

Details pop-up window

Catalog > Stock Number > Q Search > STOCK NBR [hyperlink](Hyperlink.htm) > Manufacturer Part NBR

## **Procedures**

**View the Manufacturer Part NBR Details**

*Selecting or at any point of this procedure removes all revisions and closes the*

*page.*

1. Select the STOCK NBR [hyperlink](Hyperlink.htm). *The Manufacturer Part NBR Details pop-up window appears.*

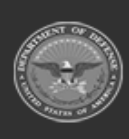

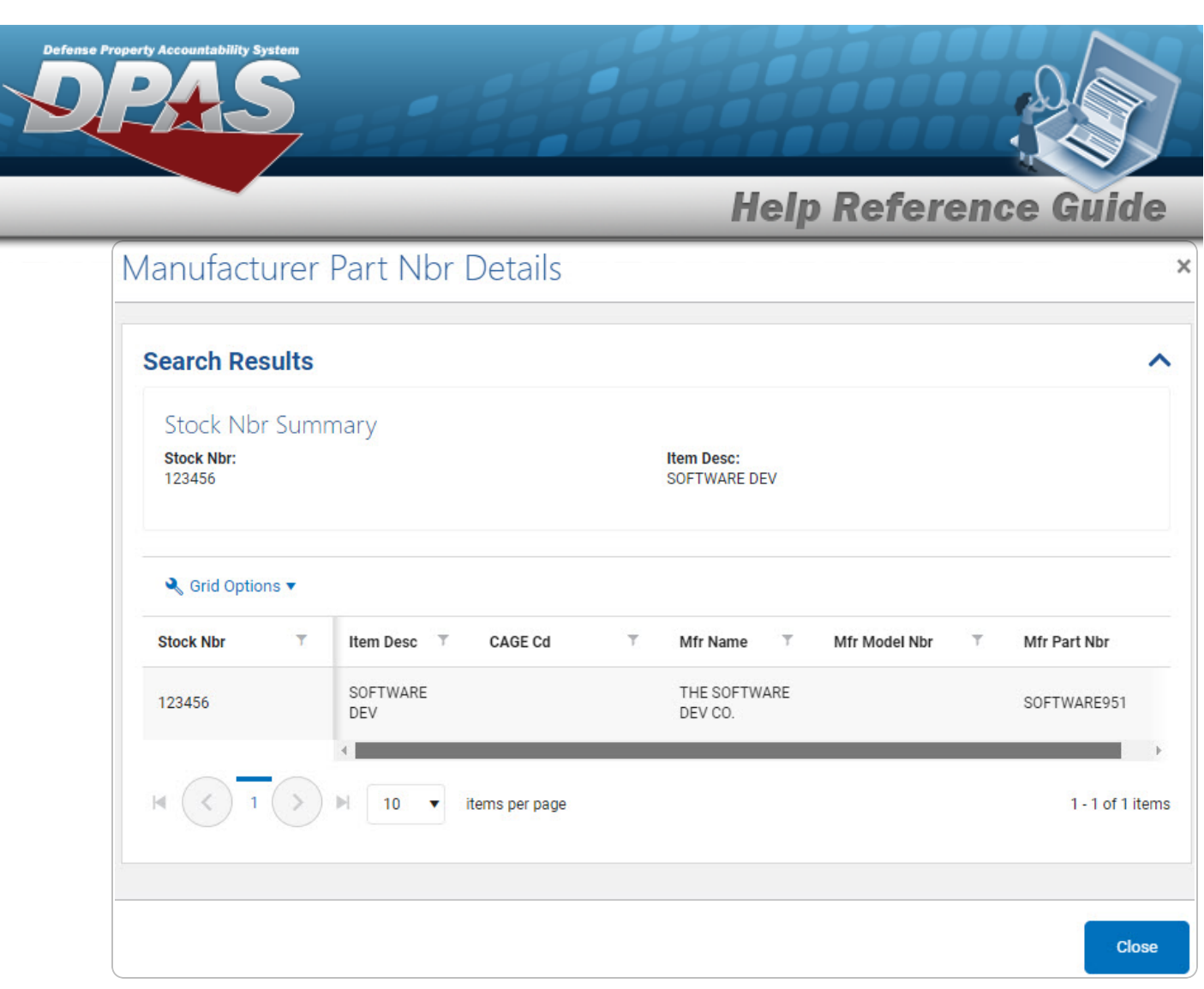

- 2. *Verify the STOCK NBR Summary.*
- 3. *Verify the Search Results grid.*

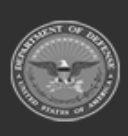

**DPAS Helpdesk** 

1-844-843-3727

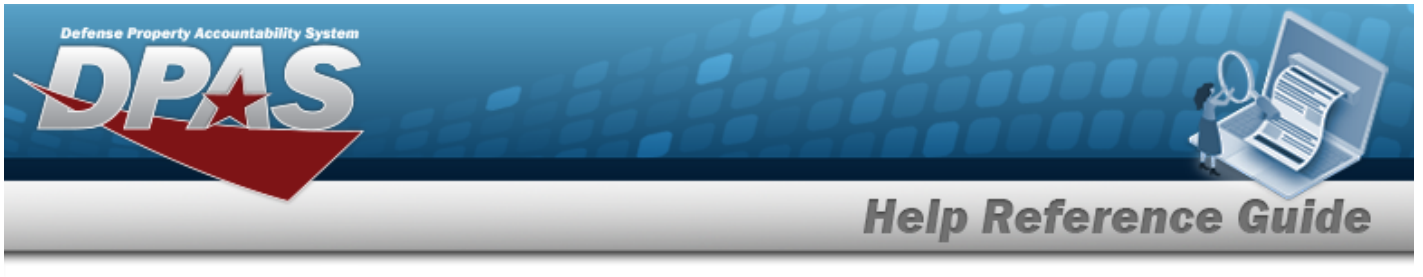

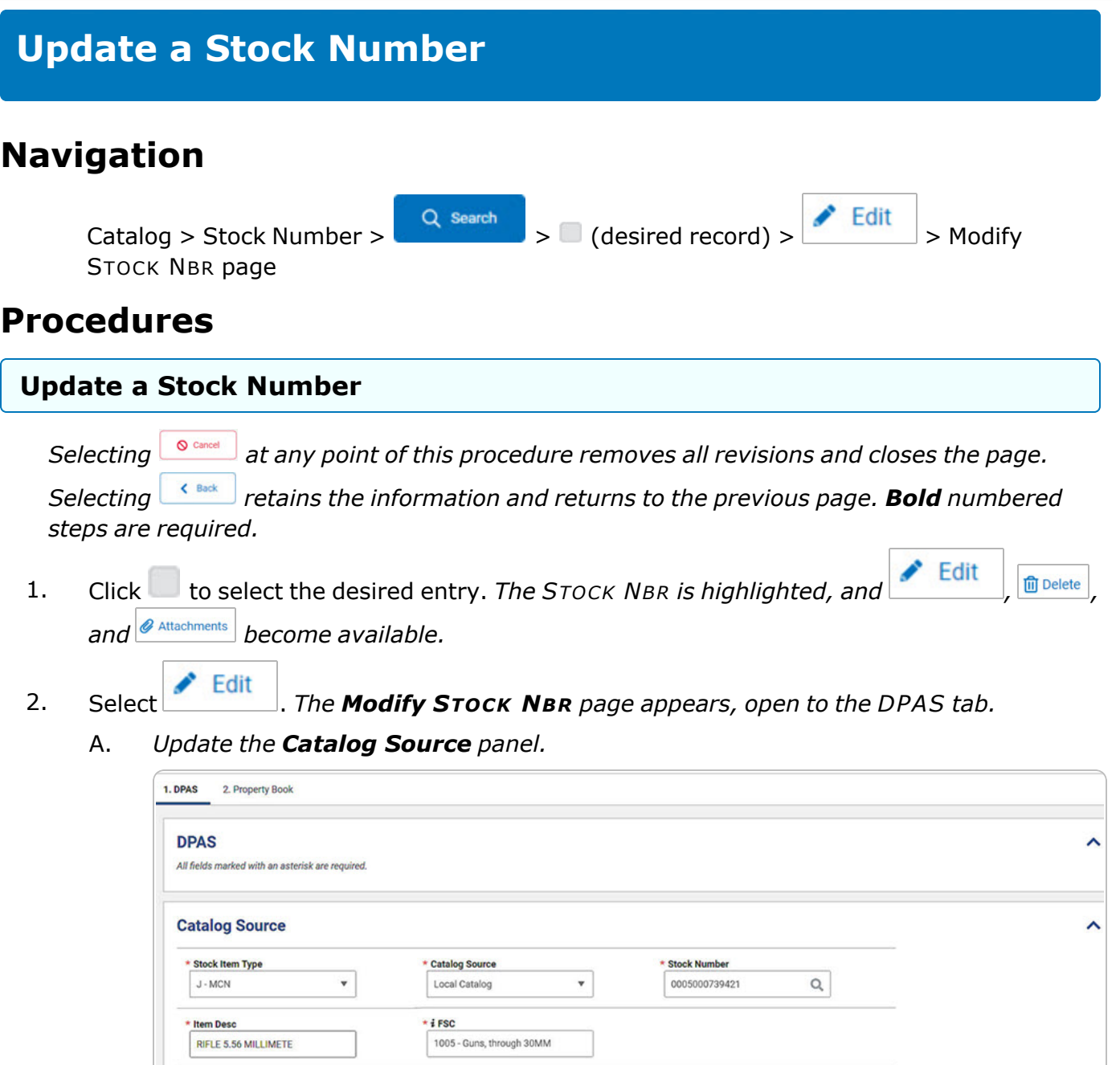

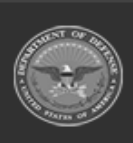

NCB Cd

Sequence Nbr

Item Nbr

 $^\star$ 

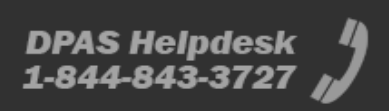

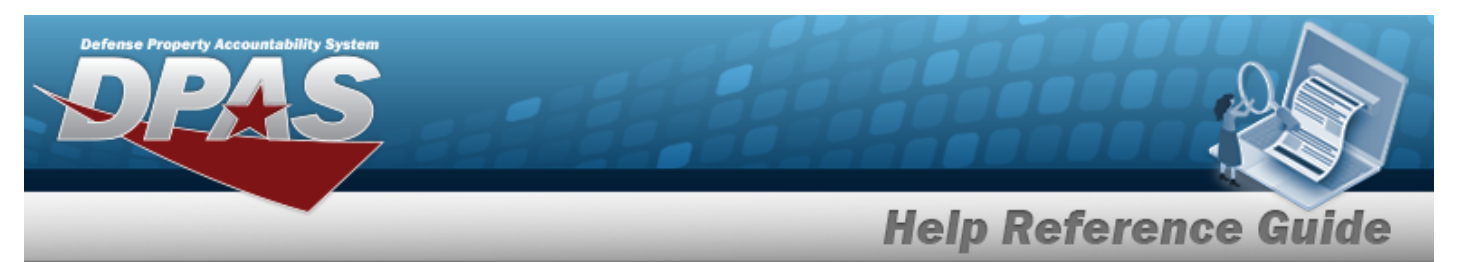

- **a.** *Verify the [Stock](StockItemType.htm) Item Type.*
- **b.** Update the ITEM DESC, entering the revised explanation in the field provided. *This is a 256 alphanumeric character field.*
- **c.** *Verify the [Catalog](CatalogSource.htm) Source.*
- **d.** *Verify the FSC.*
- **e.** *Verify the STOCK NBR.*
- B. *Update the General panel.*

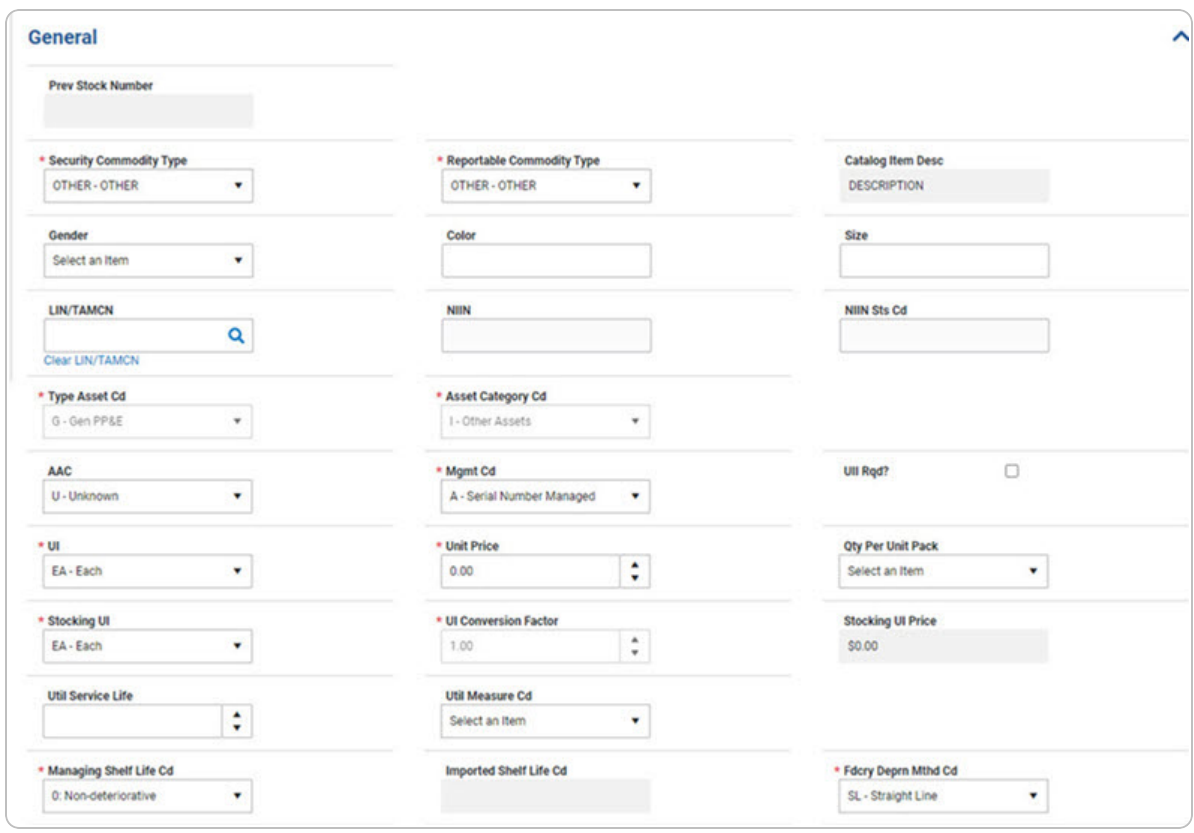

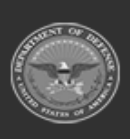

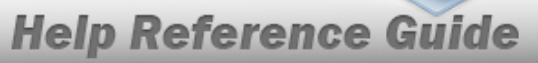

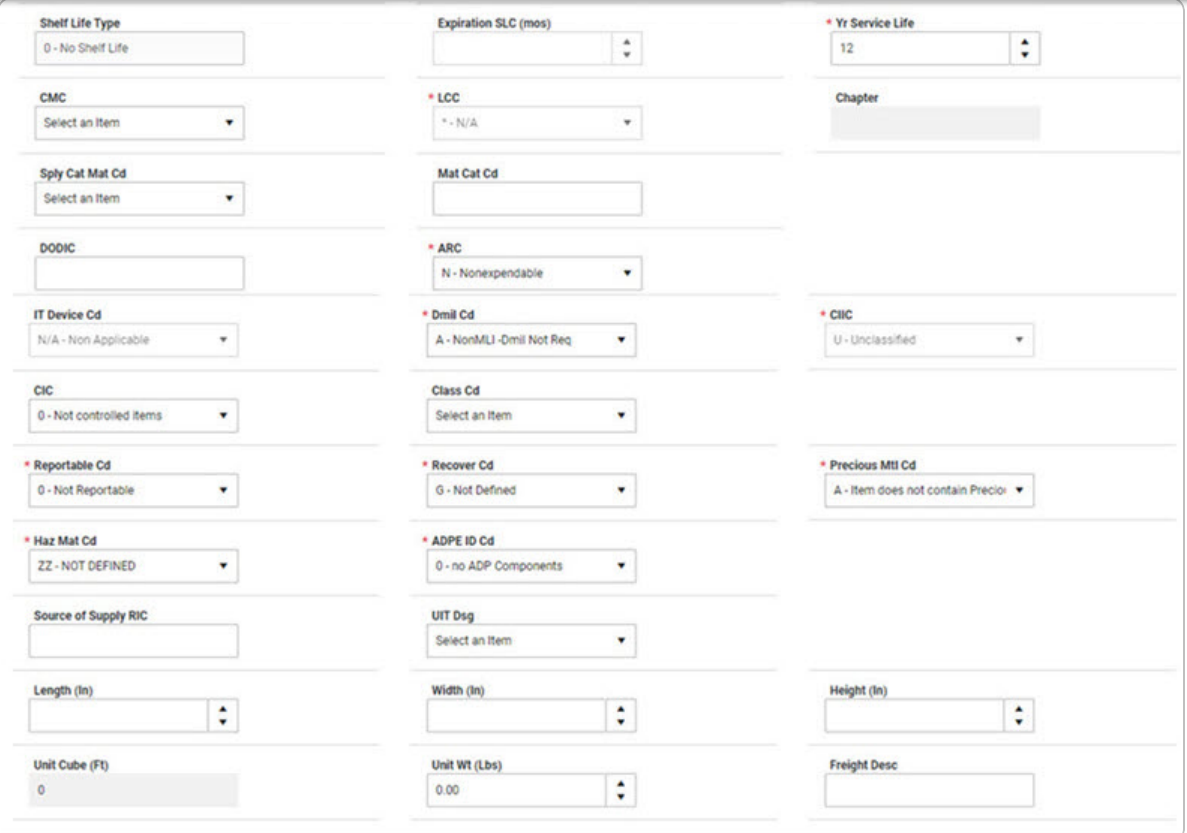

- **a.** Update the Security [Commodity](SecurityCommodityType.htm) Type, using <sup>t</sup> to select the desired type.
- **b.** *Verify the TYPE ASSET CD.*
- **c.** Update the [UI,](UnitofIssue.htm) using  $\bullet$  to select the desired unit.
- **d.** Update the [Stocking](StockingUI.htm) UI, using to select the desired unit.
- **e.** Update the [Managing](ManagingShelfLifeCode.htm) Shelf Life Cd, using  $\bullet$  to select the desired code.
- **f.** Update the [Reportable](ReportableCode.htm) Cd, using  $\check{ }$  to select the desired code.
- **g.** Update the [Haz](HazardousMaterielCode.htm) Mat Cd, using <sup>t</sup> to select the desired code.
- **h.** Update the Reportable [Commodity](ReportableCommodityType.htm) Type, using  $\bullet$  to select the desired type.
- **i.** *Verify the Asset Category CD.*
- **j.** Update the [Mgmt](ManagementCode.htm) Cd, using  $\bullet$  to select the desired code.
- **k.** Update the Unit Price, using  $\frac{1}{x}$  to choose the revised amount.

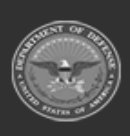

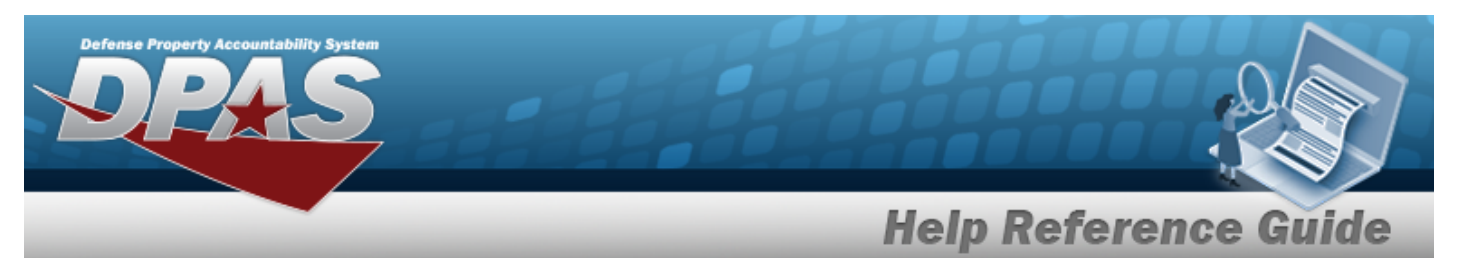

- **l.** *Verify the UI Conversion Factor.*
- **m.** Update the [LCC](LaundryCountryCode.htm), using **t** to select the desired code.
- **n.** *Verify the ARC.*
- **o.** *Verify the DMIL CD.*
- **p.** Update the [Recover](RecoverCode.htm) Cd, using <sup>t</sup> to select the desired code.
- **q.** Update the [ADPE](AutomatedDataProcessingEquipmentIdentificationCode.htm) ID Cd, using <sup>t</sup> to select the desired code.
- **r.** Update the Fdcry [Deprn](FdcryDeprnMthdCd.htm) Mthd Cd, using **v** to select the desired code.
- **s.** Update the YR SERVICE LIFE, using  $\frac{1}{x}$  to choose the revised amount.
- **t.** Update the [CIIC](ControlledInventoryItemCode.htm), using **t** to select the desired code.
- **u.** Update the [Precious](PreciousMetalindicatorCode.htm) Mtl Cd, using <sup>t</sup> to select the desired code.
- C. *Complete the Add/Edit Remarks panel.*

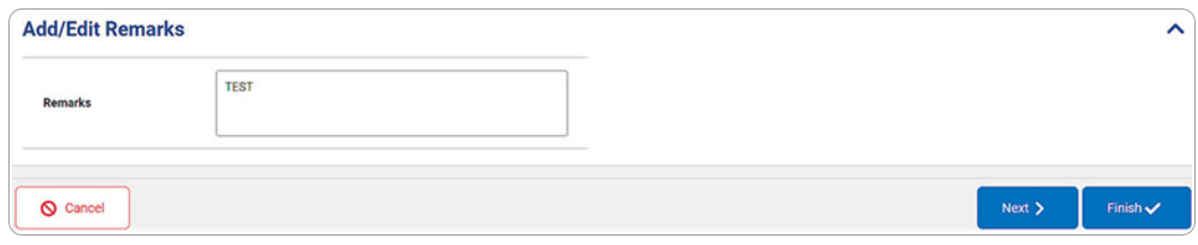

Select **Theory** to complete updating the stock number. *The* **STOCK NBR Modify** *page closes, and the revised stock number appears in the Search Results grid, highlighted in green.*

D.

**OR**

Select . *The Property Book tab appears.*

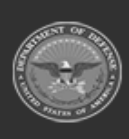

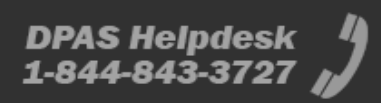

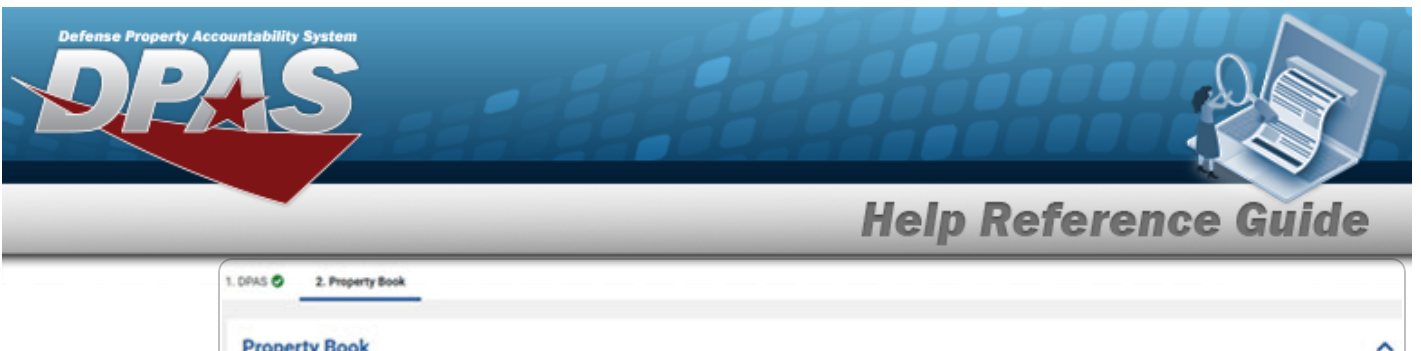

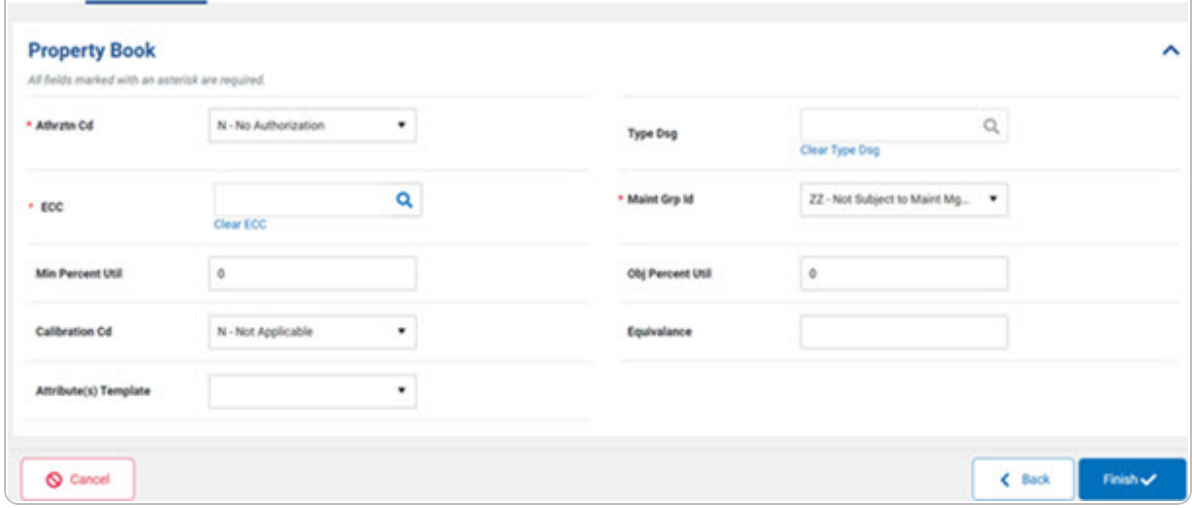

- **a.** Update the [Athrztn](AuthorizationCode.htm) Cd, using  $\bullet$  to select the desired code.
- **b.** Update the ECC, using **Q** to browse for the revised code. This is a 2 alpha*numeric character field.*
- **c.** Update the [Maint](MaintenanceGroupIdentifier.htm) Grp Id, using <sup>t</sup> to select the desired identifier.
- E. Select . *The STOCK NBR Modify page closes, and the revised stock number appears in the Search Results grid, highlighted in green.*

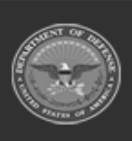

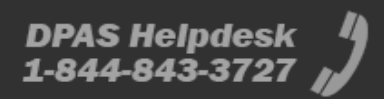

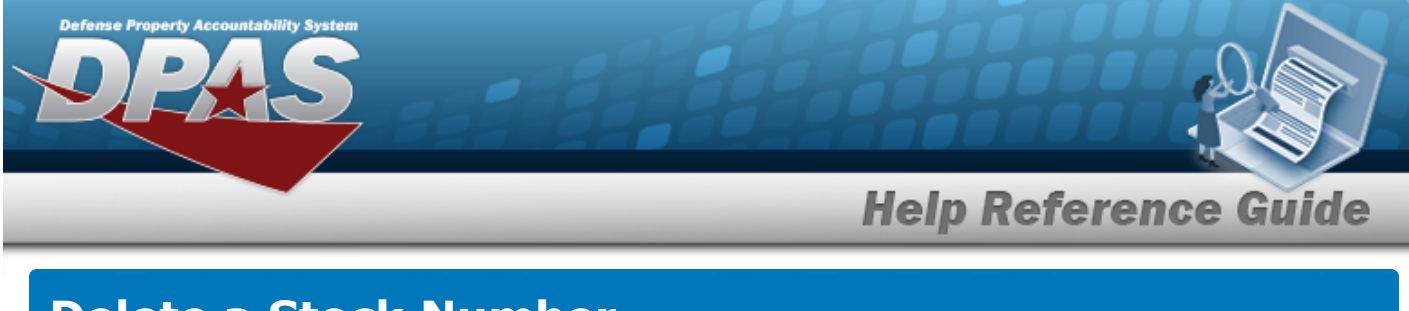

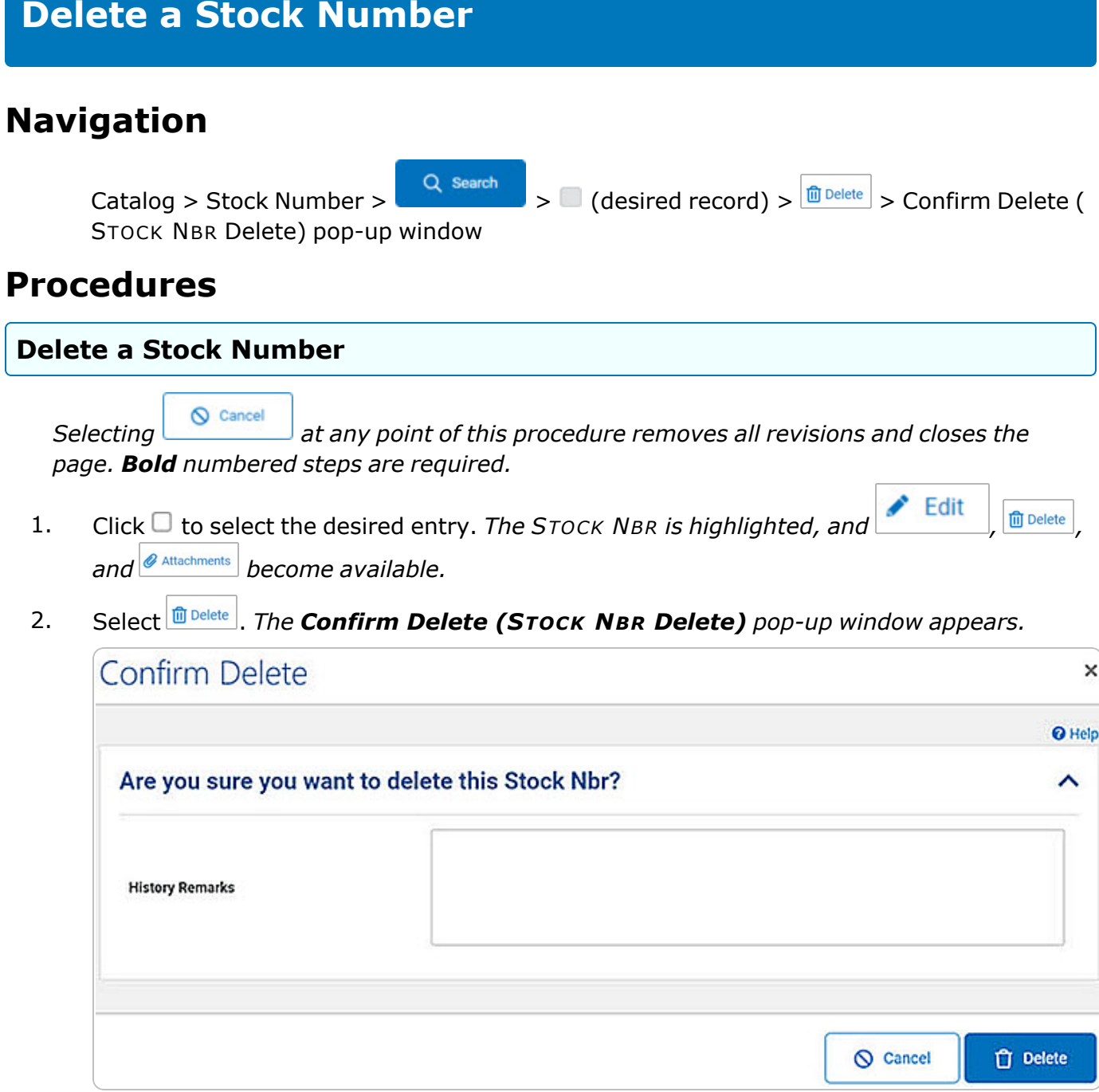

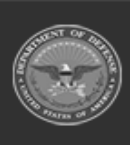

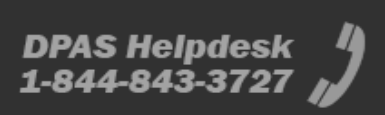

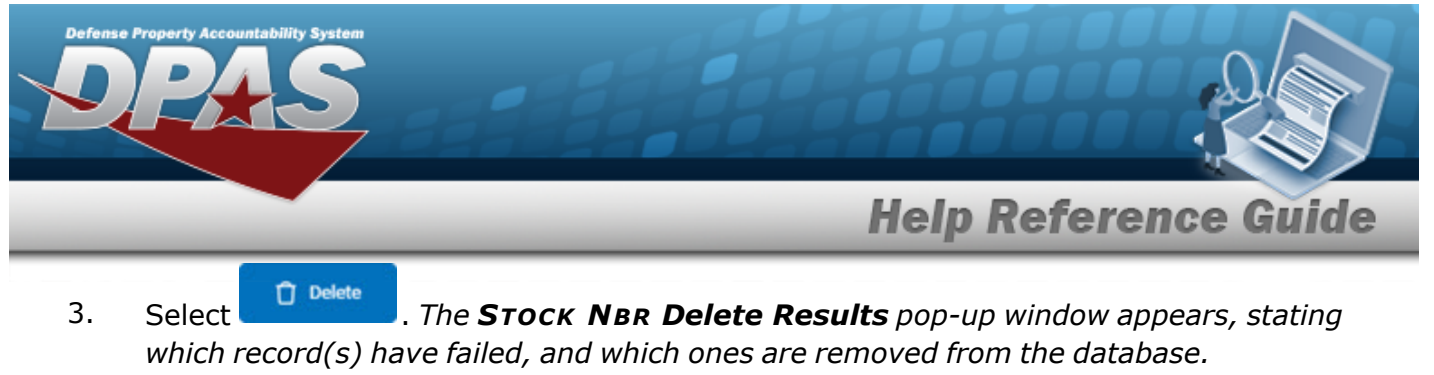

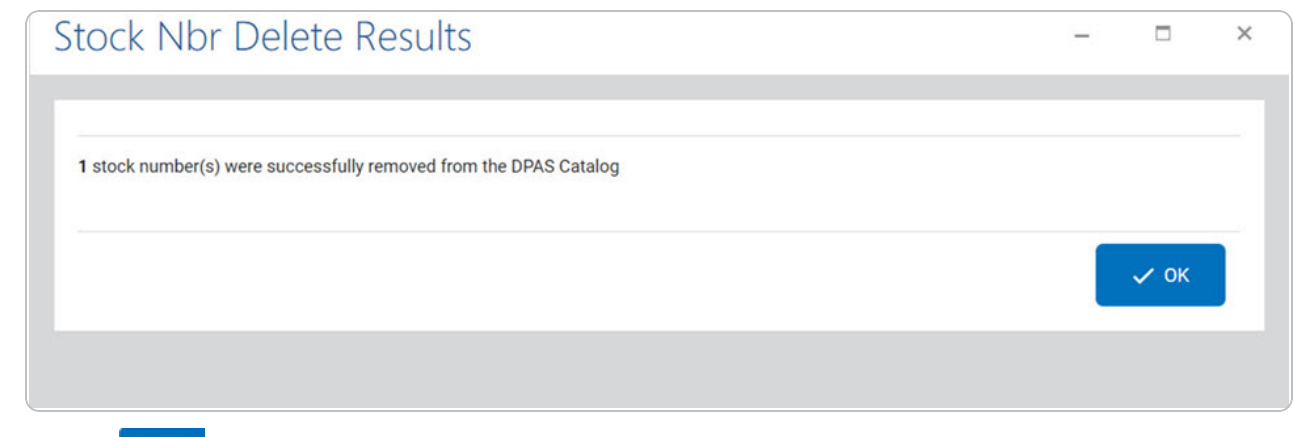

4. Select . *The deleted record(s) are removed from the STOCK NBR grid.*

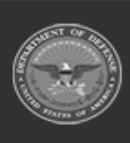

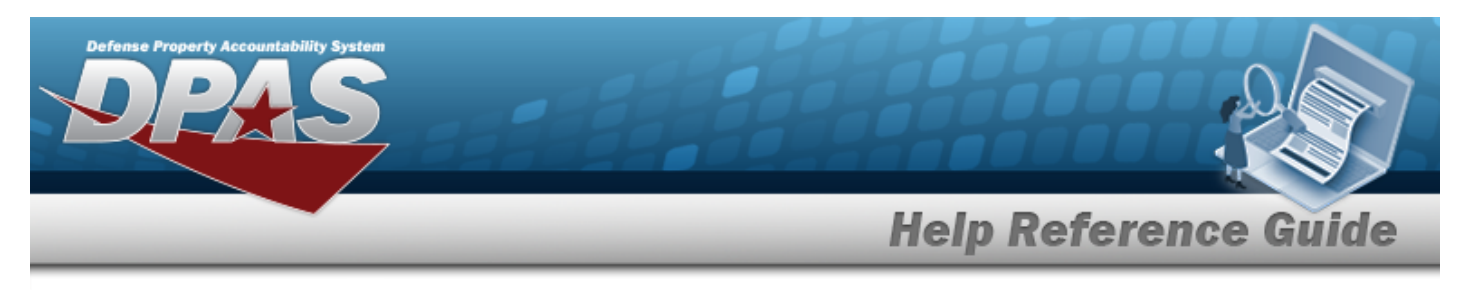

# **Add Attachments to a Stock Number**

# **Navigation**

Catalog > Stock Number >  $\sqrt{Q}$  Search  $\sqrt{Q}$  (desired record) >  $\sqrt{Q}$  Attachments > STOCK NBR Attachments pop-up window

## **Procedures**

#### **Attach a Document to a Stock Number Record**

*Selecting at any point of this procedure removes all revisions and closes the page. Bold numbered steps are required.*

1. Select  $\theta$  Attachments to add any additional files to the record. *The* **STOCK NBR Attachments** *pop-up window appears.*

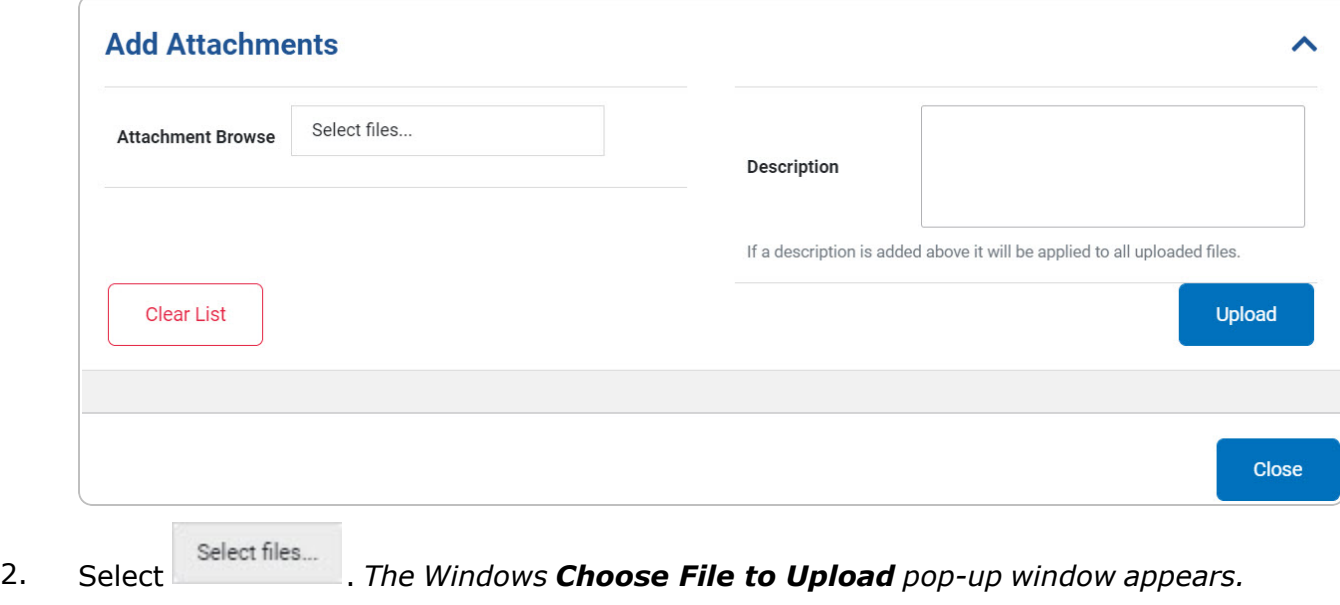

3. Select . *The Choose File to Upload pop-up window closes, and the file name appears in the Attachment Browse panel.*

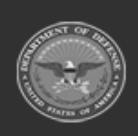

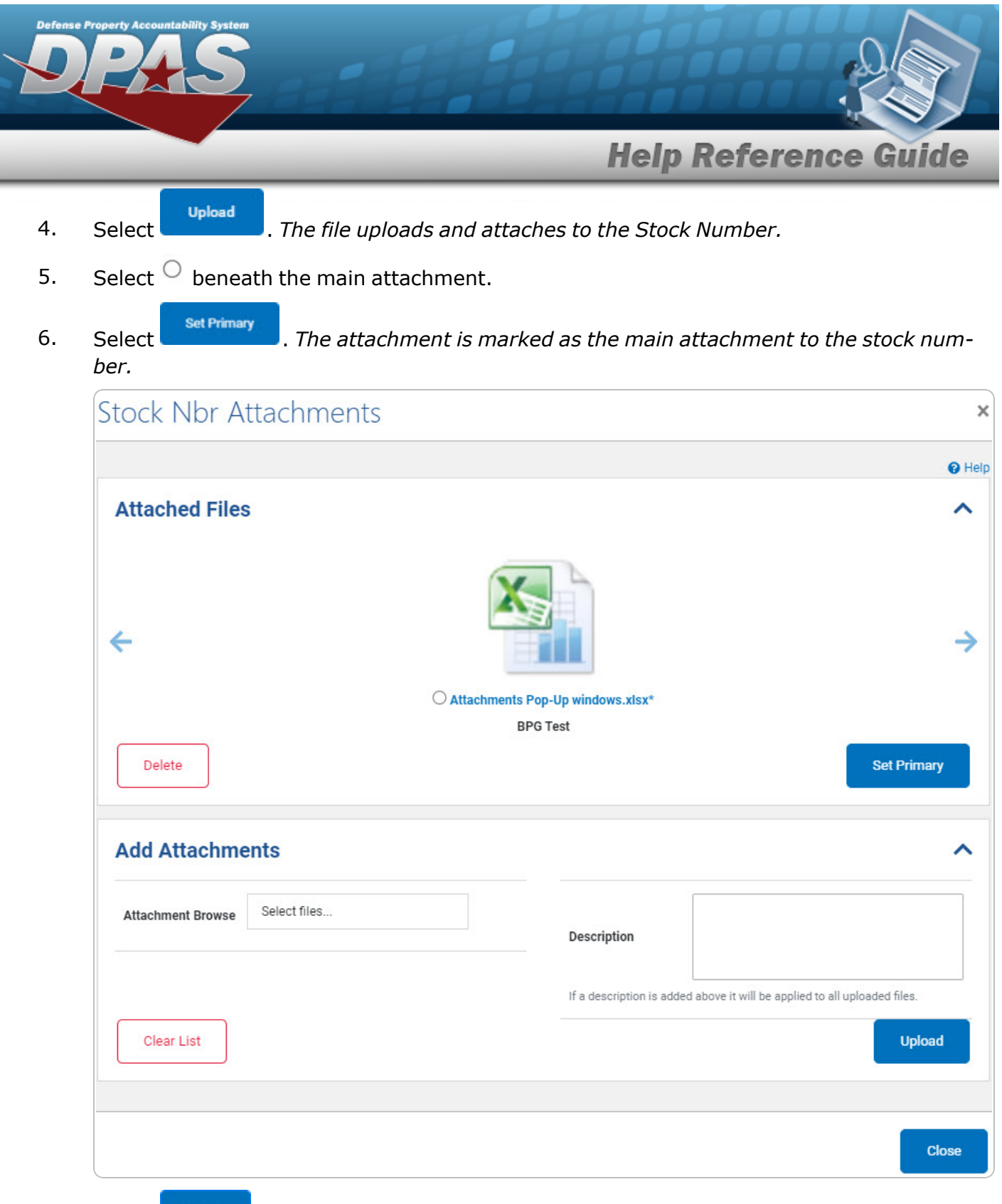

7. Select . *The STOCK NBR Attachments pop-up windows closes, and the file(s) appears in the Primary Attachments field Search Results grid.*

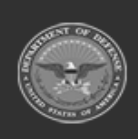

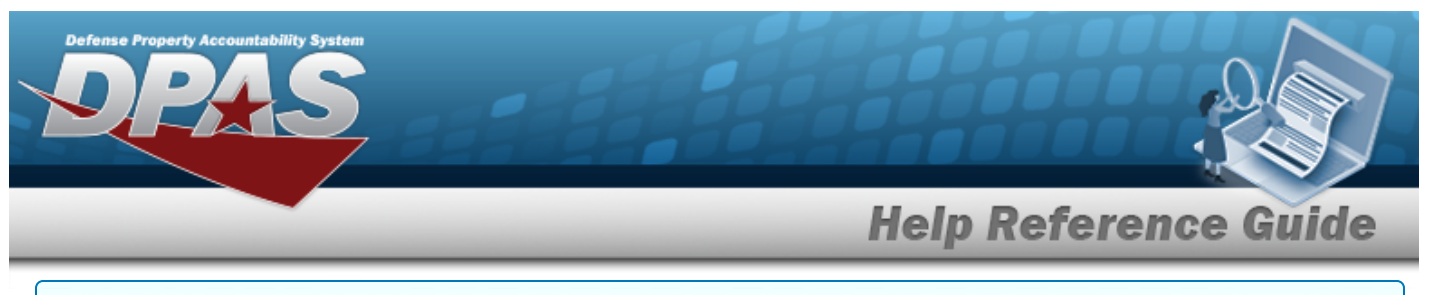

#### **Delete an Attachment**

*Selecting at any point of this procedure removes all revisions and closes the page. Bold numbered steps are required.*

A. Select  $\circ$  beneath the attachment.

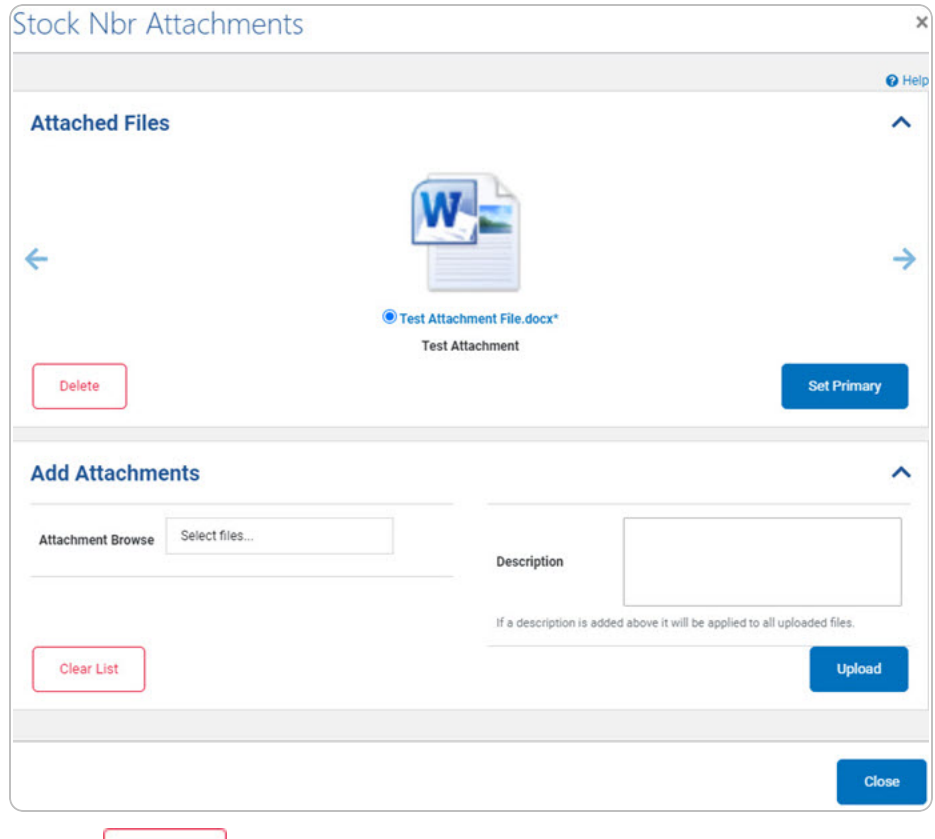

- Delete B. Select . *The attachment is removed permanently from the stock number, and the initial STOCK NBR Attachments pop-up window appears.*
- C. Select . *The STOCK NBR Attachments pop-up window closes, and the file(s) is removed from the Primary Attachments field Search Results grid.*

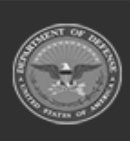

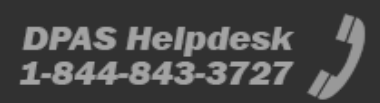

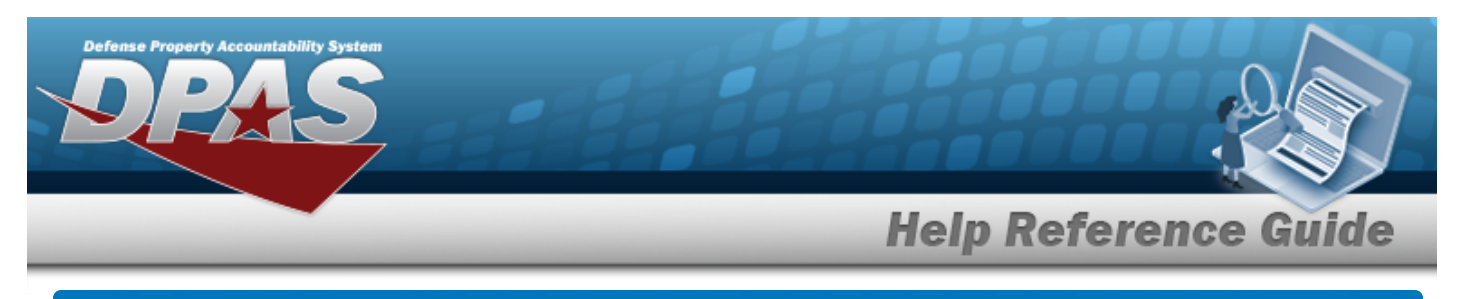

# **Realign a Stock Number**

## **Overview**

The Stock Number Realign process provides the ability to update or change the Interface System Cd and Using Service Cd of a stock number, if the options are available for the stock number.

# **Navigation**

Catalog > Stock Number >  $\frac{c_{\text{Realign}}}{c_{\text{Realign}}}$  > Stock NBR Realign pop-up window

# **Procedures**

**Realign a Stock Number** 

*Selecting at any point of this procedure removes all revisions and closes the page. Bold numbered steps are required.*

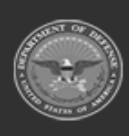

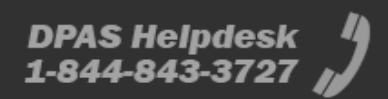

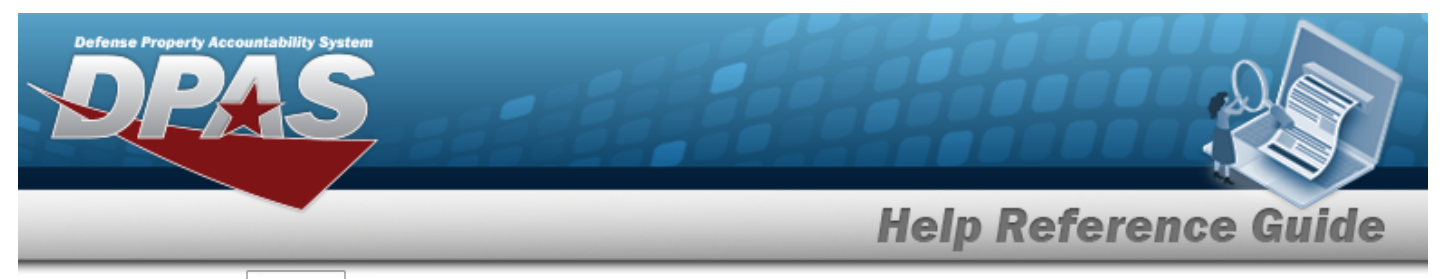

1. Select  $\left| \frac{C_{\text{Realign}}}{C_{\text{Realign}}} \right|$ . The **External Catalog Realign** pop-up window appears.

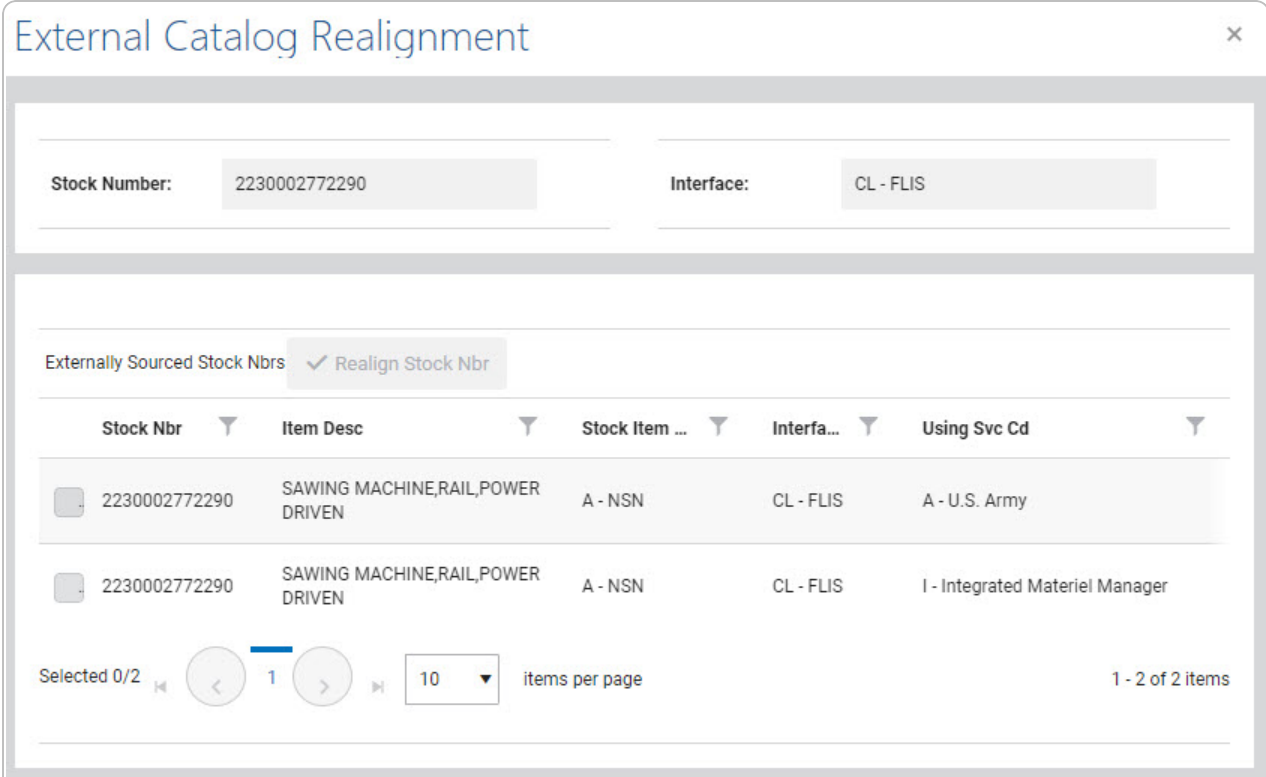

- 2. *View the External Catalog Realignment Grid.*
	- **A.** Click to select the Stock Number. The *perform Stock Number* becomes available.
	- B. Select **Finallyn Stock Nbr**</sup> . The **External Catalog Realignment** pop-up window closes and

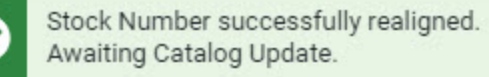

*appears in the right hand corner. The*

*realignment appears in the Interface System CD column of the selected stock number row on the Stock Number Search Results page.*

×

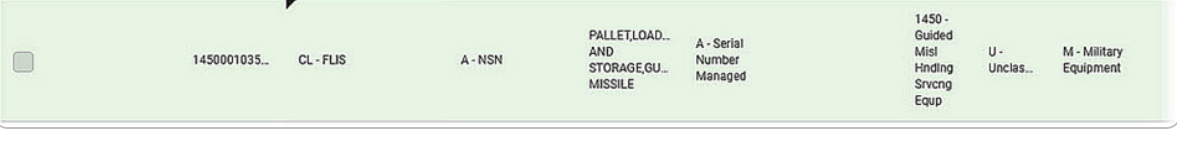

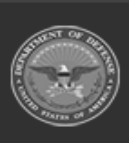